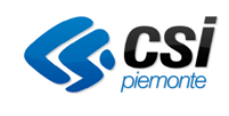

# **Manuale Utente Modulo Erogazione V 06**

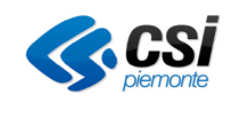

# **INDICE**

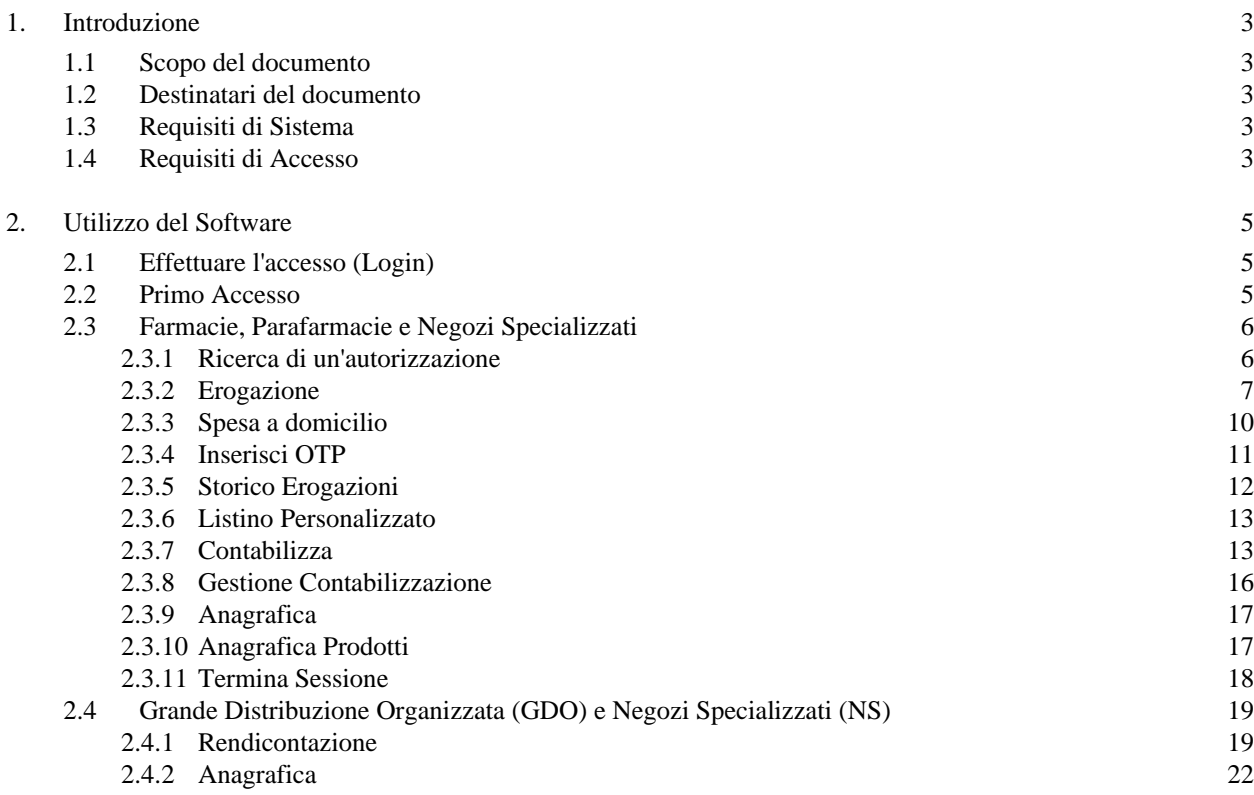

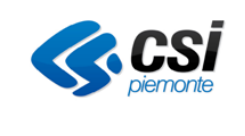

# **1. Introduzione**

## **1.1 Scopo del documento**

Scopo del presente documento è quello di illustrare all'utente come utilizzare il Sistema GOpenCare Modulo Erogazione.

Tale Sistema è stato progettato per facilitare il più possibile l'utente ad evitare errori di compilazione nel rispetto delle normative regionali e aziendali, ma non può completamente sostituirsi al controllo umano. L'erogatore, per tanto, resta comunque responsabile dei dati da lui inseriti all'interno del sistema.

## **1.2 Destinatari del documento**

Destinatari del documento sono tutte le Farmacie, Parafarmacie e Negozi Specializzati (per le erogazioni) e la Grande Distribuzione Organizzata e alcuni Negozi Specializzati (per la rendicontazione).

## **1.3 Requisiti di Sistema**

## **Dispositivi Supportati**

Essendo un applicazione web, GOpenCare, è fruibile da diversi dispositivi tra i quali PC Desktop, Notebook, Netbook, Ultrabook, Tablet PC e Smartphone (quest'ultimi non ufficialmente supportati) a patto che si abbia una connessione internet funzionante ed un Browser Web.

## **Browser Web Consigliati**

Per un corretto funzionamento ed una migliore esperienza utente si consiglia l'utilizzo di Mozilla Firefox v.11 o successive con plugin Adobe Reader 11 installato.

## **Browser Web supportati**

Nonostante si consigli l'utilizzo di **Firefox** per una migliore esperienza d'uso è possibile utilizzare l'applicativo senza particolari malfunzionamenti anche attraverso:

- Google Chrome
- Safari
- Internet Explorer 11 o successivi

Nel caso di Microsoft Internet Explorer verificare che il browser permetta "i file temporanei", quindi seguire questa procedura:

1. Dal menu "strumenti" selezionare la voce "opzioni Internet"

2. Nella sezione "cronologia esplorazioni" selezionare il tasto "impostazioni"

- 3. Nella sezione "File temporanei Internet" attivare l'opzione "All'apertura della pagina Web"
- 4. Selezionare il tasto "OK"

Selezionare di nuovo il tasto "OK"

## **1.4 Requisiti di Accesso**

## **Indirizzo Web**

<https://celiachia.sistemapiemonte.it/erogazione/>

## **Credenziali di Accesso**

Per poter accedere al servizio è necessario disporre del proprio username e password.

#### **Identificazione dell'utente**

Ogni persona fisica abilitata ad accedere al sistema è legata in maniera univoca al proprio username e password e

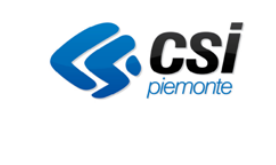

per tanto è responsabile di tutte le attività svolte con tali dati di accesso.

#### **Sicurezza delle credenziali**

Il sistema è stato progettato per garantire il massimo livello di protezione possibile ed evitare accessi non autorizzati, ma nessun dispositivo tecnologico è in grado di far fronte alla negligenza umana.

Detto questo si raccomanda di non divulgare le proprie credenziali a terzi e di non lasciarle a disposizione di tutti (post-it sul monitor del pc! ndr).

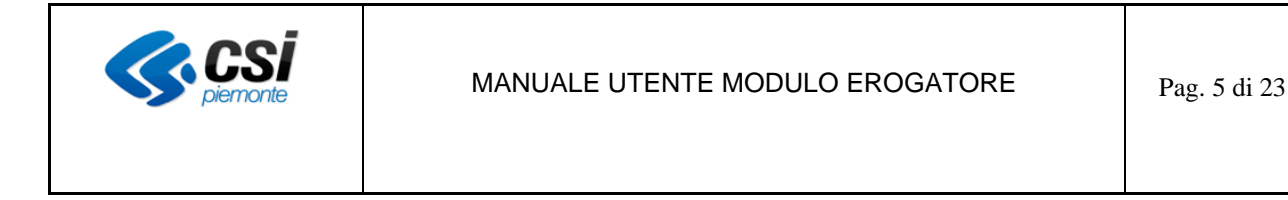

# **2. Utilizzo del Software**

In questi paragrafi vi verrà illustrato come prendere familiarità con le interfacce grafiche in modo da rendervi subito operativi in maniera efficace ed efficiente.

## **2.1 Effettuare l'accesso (Login)**

Una volta collegati all'indirizzo web dell'applicazione come indicato in precedenza, all'apparire della seguente schermata sarà necessario inserire le proprie credenziali di accesso (nome utente e password) e cliccare sul pulsante '*Accedi*' ( ).

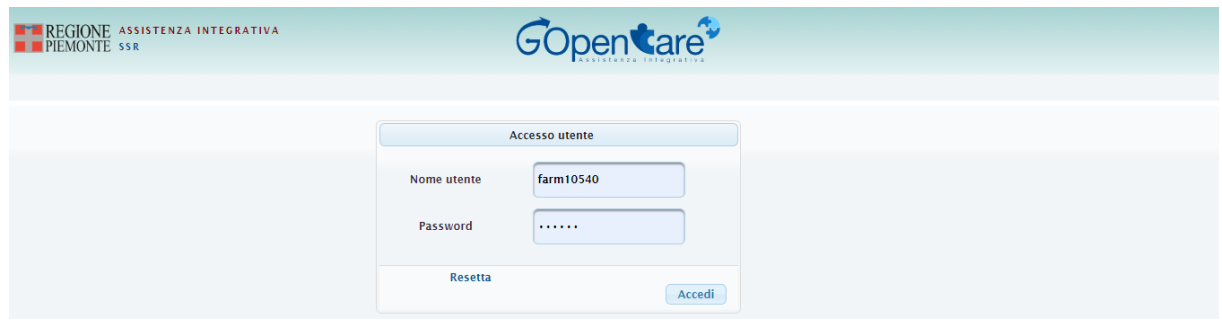

## **2.2 Primo Accesso**

La prima volta che effettuerete l'accesso al sistema vi verrà richiesto di modificare a piacimento la vostra password tramite la maschera riportata nella figura qui sotto.

Dopo aver digitato la vostra password attuale nel campo ("Vecchia Password") dovrete inserirne una a vostro piacimento nel campo "Nuova Password" e scriverla nuovamente in "Conferma Password".

Durante la vostra digitazione un indicatore grafico vi indicherà il livello di sicurezza della vostra password ("Debole", Media", "Forte").

Al fine di ottenere una password sicura è consigliato sceglierne una non troppo corta e che contenga almeno numeri, lettere maiuscole e minuscole e caratteri speciali.

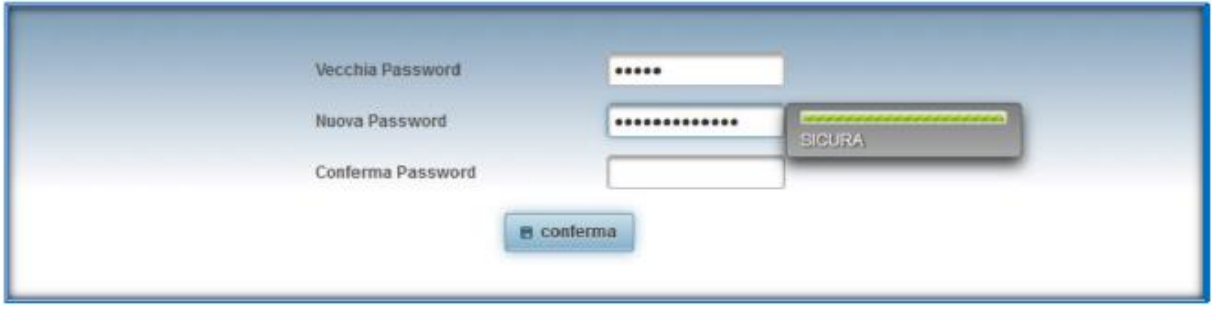

Completati tutti i campi, cliccando sul tasto '*Conferma'* ( **a** conferma ), sarete reindirizzati alla pagina di **Login** ("User" e "Password") dalla quale potrete effettuare l'accesso con la nuova password inserita.

Per maggior tutela della vostra sicurezza la password avrà una validità di 90gg, al termine dei quali il sistema vi

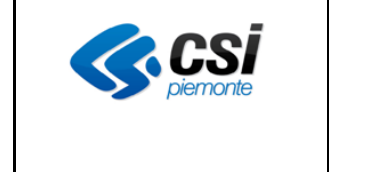

chiederà di modificarla attraverso una procedura automatica.

Nel caso in cui il sistema sia stato integrato all'interno del vostro gestionale per la procedura di accesso automatico è necessario modificare la password anche all'interno di quest'ultimo tramite il pannello di gestione parametri.

## **2.3 Farmacie, Parafarmacie e Negozi Specializzati**

## *2.3.1 Ricerca di un'autorizzazione*

## **Home Page**

Una volta effettuato l'accesso con le vostre credenziali vi troverete all'interno della pagina principale dell'applicazione, chiamata Home Page.

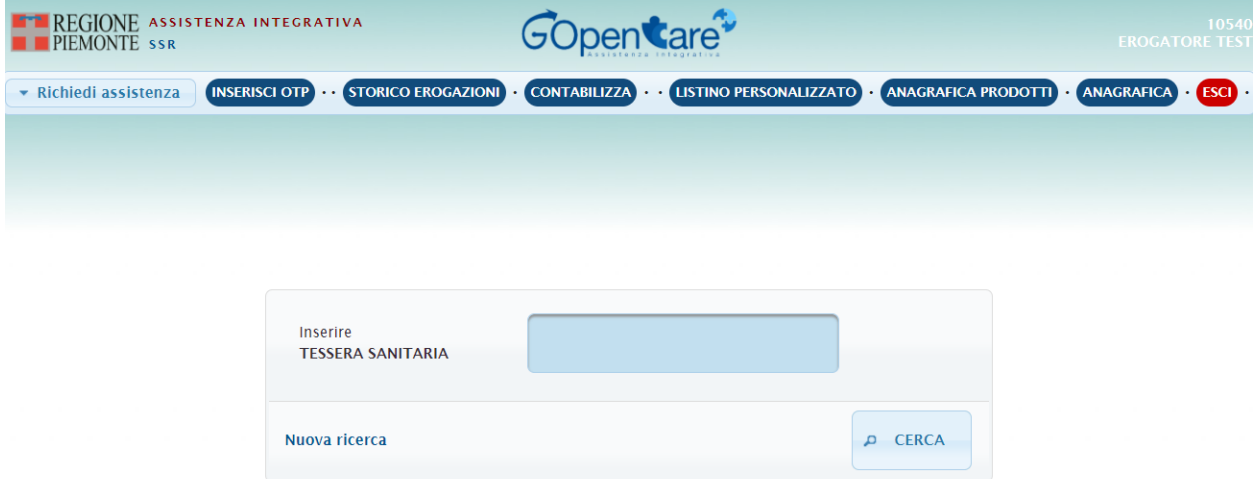

#### **Ricerca tramite Tessera Sanitaria**

Inserendo il codice fiscale dell'assistito è possibile visualizzare tutte le autorizzazioni in corso di validità.

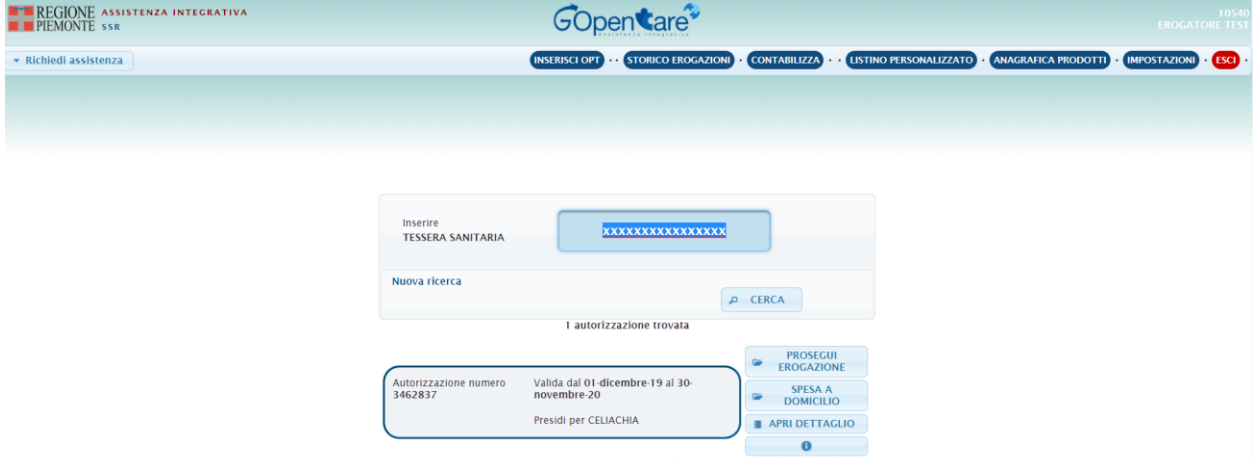

## **Visualizzazione del Dettaglio**

Dopo aver ricercato le autorizzazioni desiderate è possibile vedere in maniera sintetica i presidi autorizzati semplicemente posizionandosi con il mouse sopra il tasto "Apri dettaglio" ( $\Box$  APRI DETTAGLIO)".

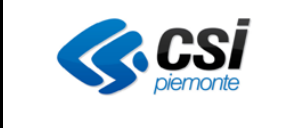

## MANUALE UTENTE MODULO EROGATORE Pag. 7 di 23

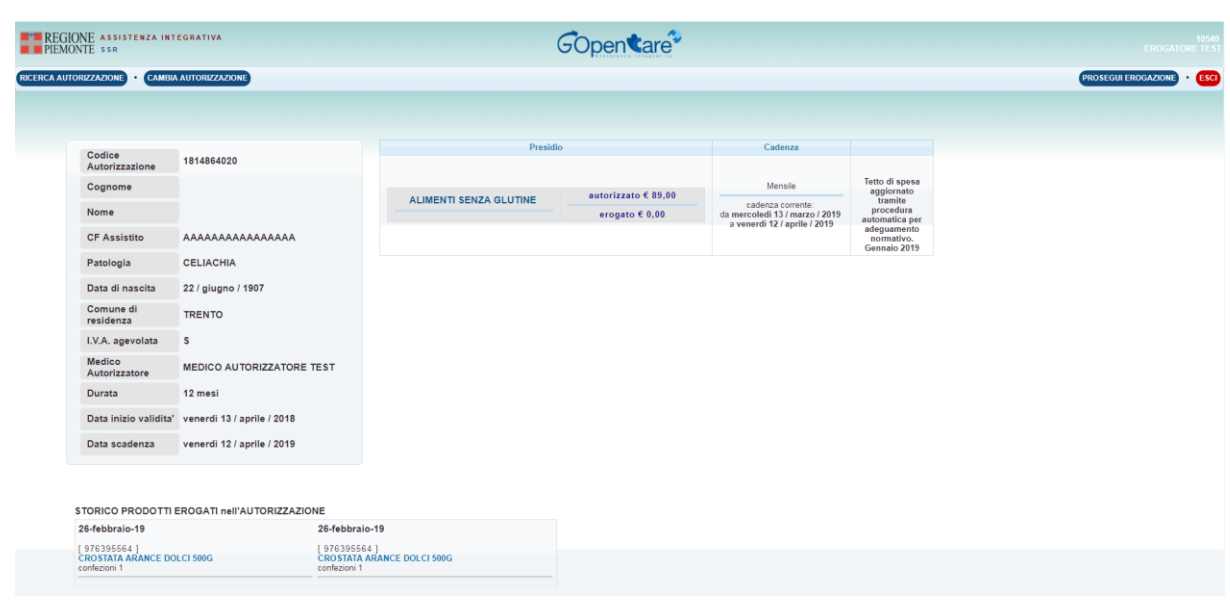

Per proseguire nell'erogazione, da qui è sufficiente premere il tasto "Prosegui Erogazione" (PROSEGUI EROGAZIONE

## *2.3.2 Erogazione*

Effettuata la ricerca descritta nella sezione 2.3.1 è possibile procedere direttamente all'erogazione dei prodotti

premendo il tasto "Prosegui Erogazione" ( ).

Il sistema richiede l'inserimento del pin legato all'autorizzazione.

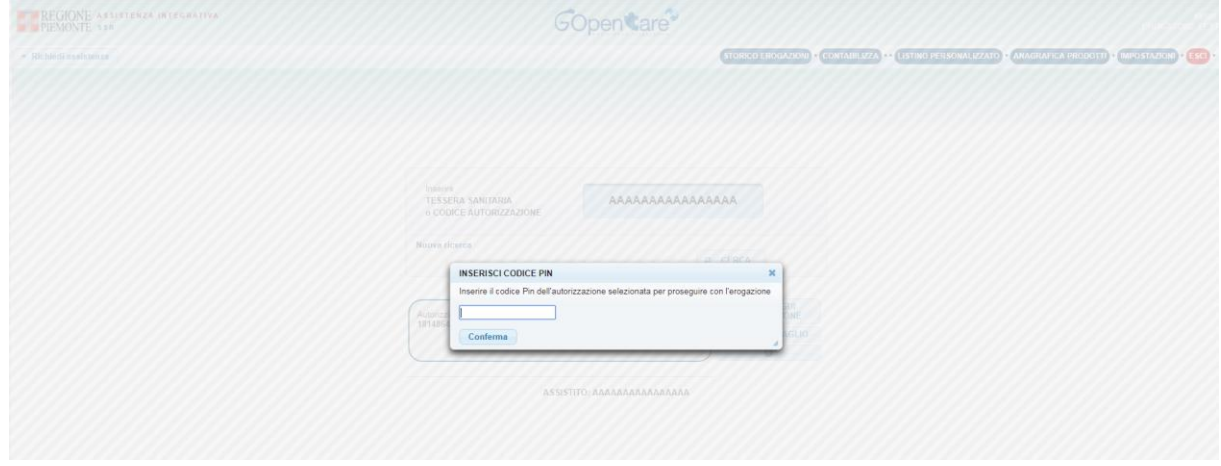

Nell'immagine qui sotto viene raffigurato quello che nel prosieguo di questa guida verrà definito "Carrello" e descriveremo nei sotto paragrafi successivi le principali operazioni possibili.

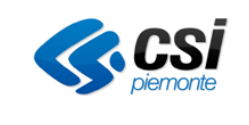

## MANUALE UTENTE MODULO EROGATORE Pag. 8 di 23

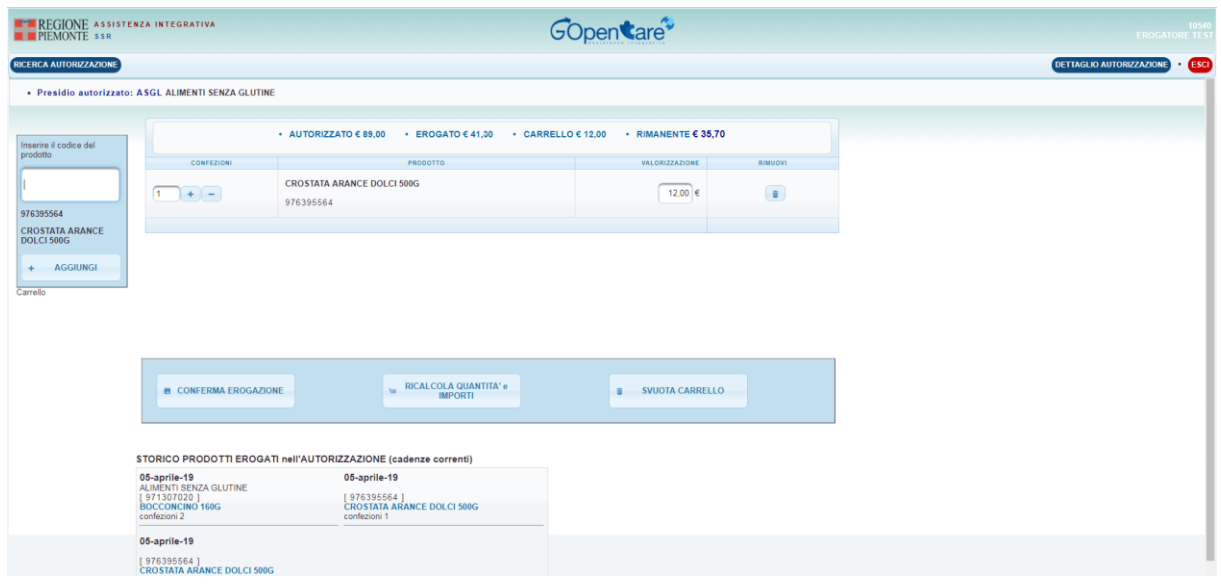

#### **Inserimento prodotto in carrello**

Il cursore è inizialmente posizionato nella casella di inserimento in attesa che vengano letti o digitati i codici a barre degli articoli.

L'operazione di inserimento va ripetuta per tutti i prodotti che si intendono erogare per l'autorizzazione selezionata. Il programma riconosce solo codici AIC/PARAF o EAN.

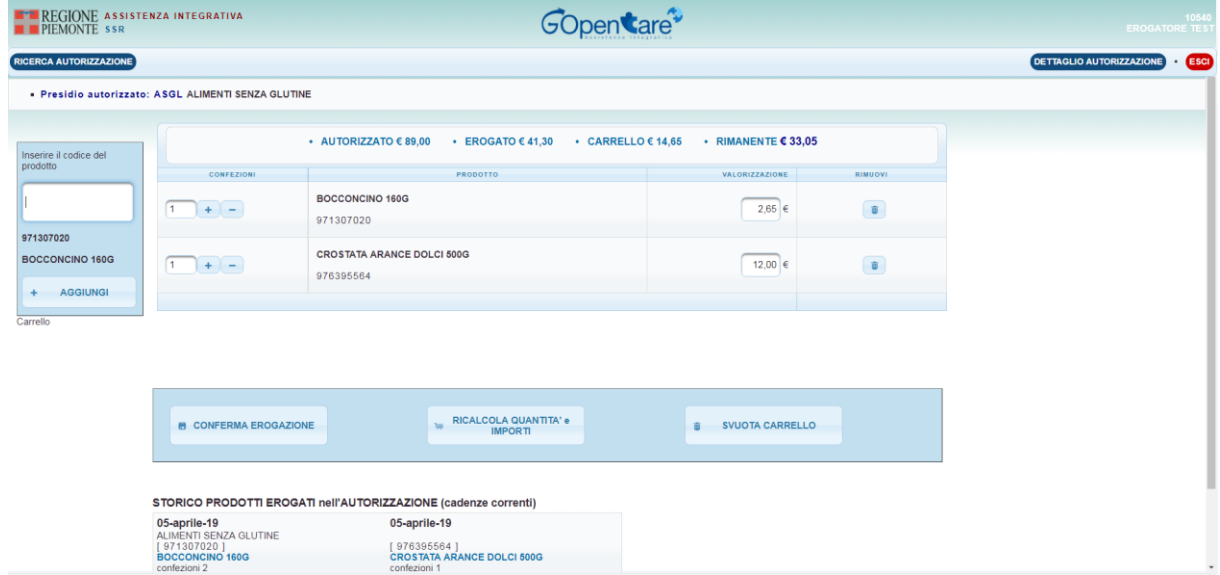

In alto sulla barra blu viene riportato il riepilogo della mensilità attiva.

- . **AUTORIZZATO**: Totale della mensilità autorizzata corrente
- . **EROGATO**: L'importo erogato in precedenza
- . **CARRELLO**: Totale della spesa attuale
- . **RIMANENTE**: la quota rimanente della mensilità ancora a disposizione.

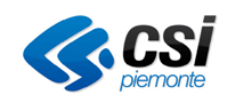

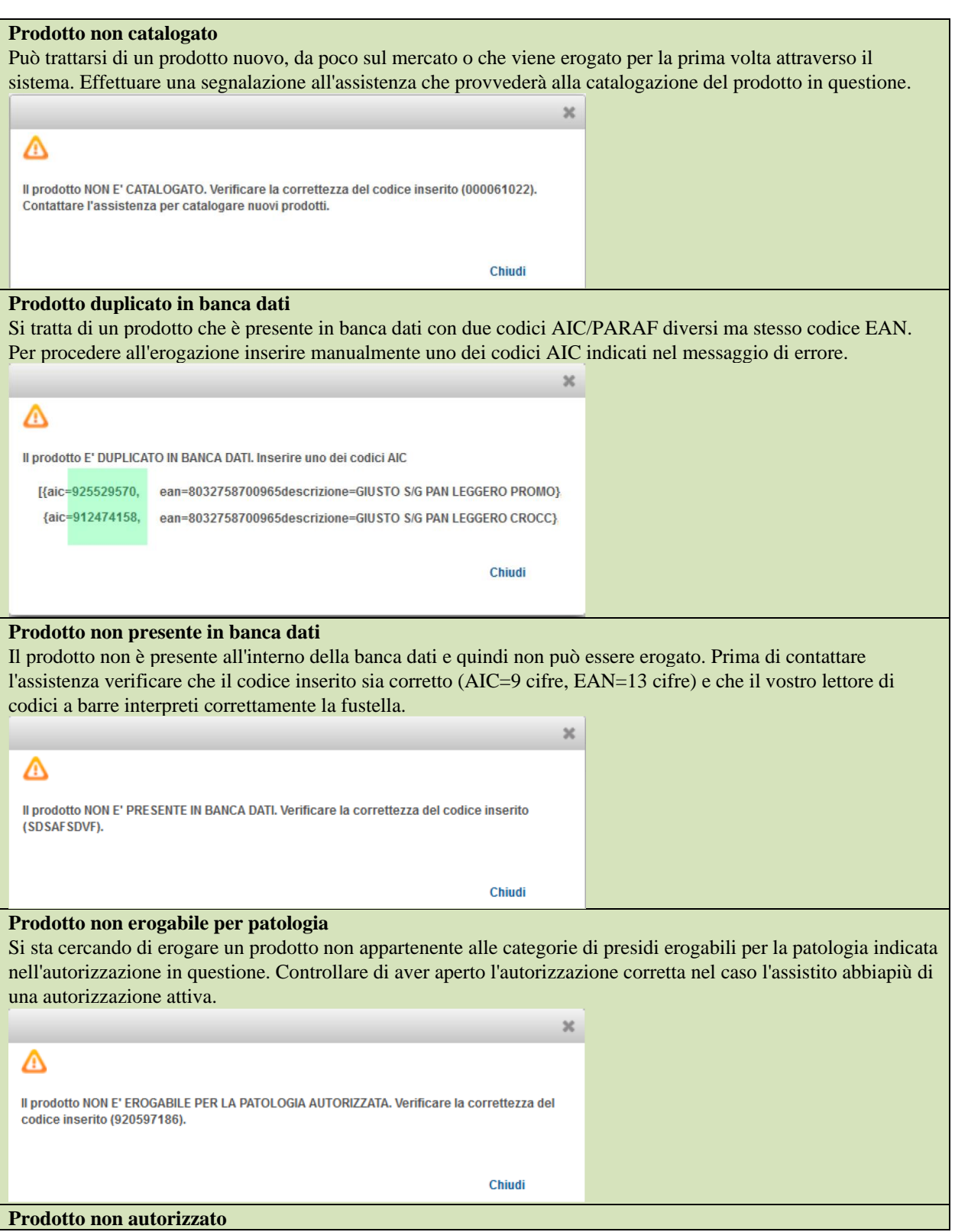

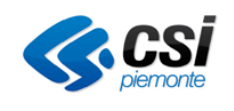

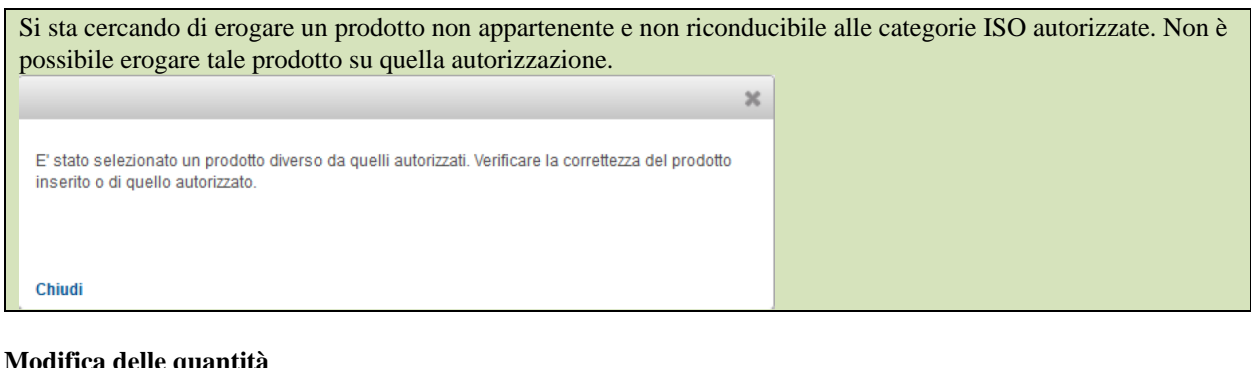

## **Modifica delle quantità**

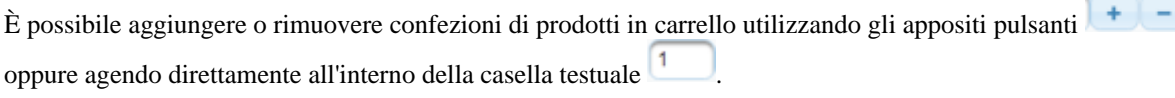

## **Rimozione di un prodotto dal carrello**

Per rimuovere completamente un prodotto dal carrello basta premere sul pulsante "Cestino" (
i.

## **Conferma dell'erogazione**

Una volta inseriti correttamente presidi e quantità si prema "Conferma Erogazione" (<sup>B CONFERMA EROGAZIONE</sup>) per concludere l'operazione.

## **Stampa ricevuta del movimento**

Compiuta l'operazione descritta al punto precedente il sistema aprirà una finestra con la conferma dell'avvenuto inserimento.

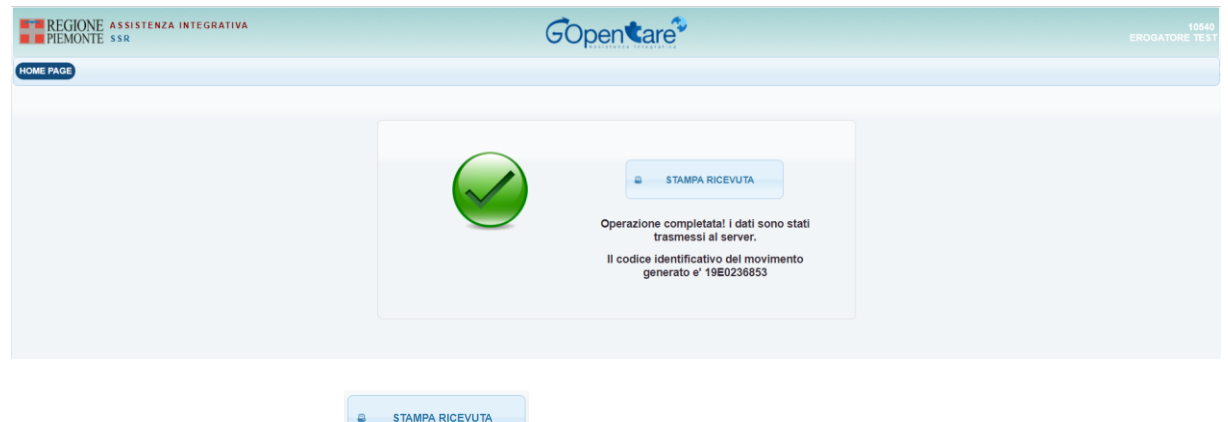

Cliccando su "stampa ricevuta" ( ) se si potrà stampare la ricevuta del movimento appena eseguito. La pagina del movimento verrà aperta in una nuova finestra.

Se la finestra non appare automaticamente controllare che il browser permetta l'apertura dei pop-up, quindi impostando consenti di aprire pop up e cliccando nuovamente "stampa ricevuta" la finestra apparirà correttamente

# *2.3.3 Spesa a domicilio*

Effettuata la ricerca descritta nella sezione 2.3.1 è possibile procedere all'inserimento di un ordine di una spesa da

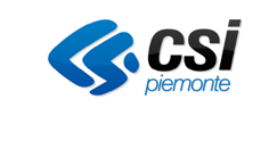

**SPESA A** 

consegnare a domicilio, cliccando sul tasto ( ). Il sistema consente di accedere direttamente al carrello per l'inserimento dei prodotti, che funziona come descritto al paragrafo precedente 2.3.3 Erogazione.

**NB**: per l'inserimento di un ordine di spesa a domicilio, a differenza del normale scenario di erogazione, è però obbligatorio inserire un importo minimo di 35€.

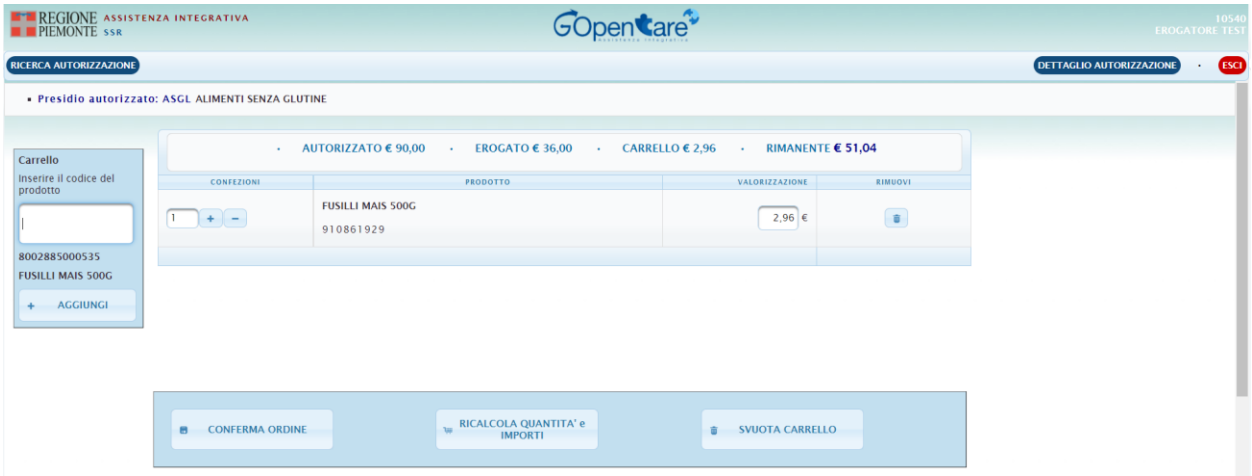

Una volta inseriti tutti i prodotti nel carrello, per confermare l'inserimento dell'ordine e comunicarlo all'assistito,

bisogna cliccare sul tasto

Il sistema, tramite sms e/o e-mail, segnalerà all'assistito che è stato inserito dal punto vendita un ordine indicando:

- l'importo totale dell'ordine
- il residuo del plafond dell'assistito prima dell'inserimento dell'ordine
- il codice OTP che l'assistito dovrà comunicare al punto vendita per confermare la spesa.

Quando il punto vendita riceve il codice OTP dall'assistito, per confermare ed evadere la spesa, deve utilizzare la nuova voce di menù "INSERISCI OTP" (Rif paragrafo seguente 2.3.4 Inserisci OTP)

## *2.3.4 Inserisci OTP*

Questa funzionalità consente di confermare un ordine di spesa a domicilio precedentemente inserito. Inserendo il codice OTP ricevuto dall'assistito e cliccando sul tasto "CONFERMA", il sistema recupera l'ordine associato, lo pone in stato erogato e visualizza la ricevuta con i dettagli del movimento.

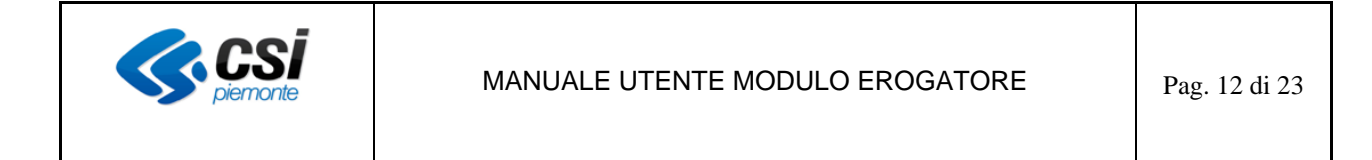

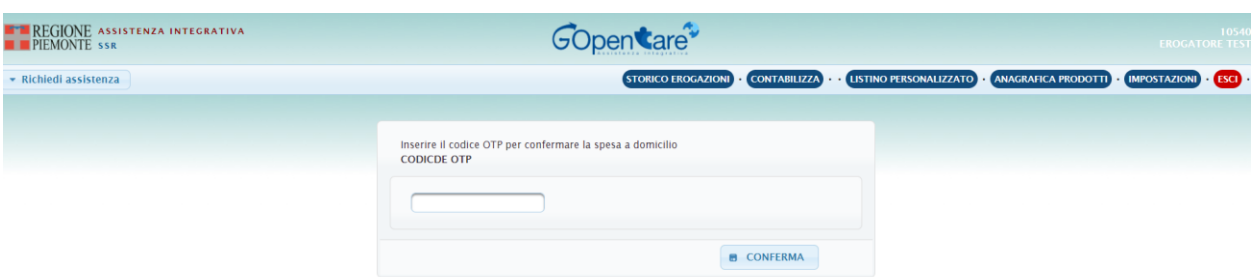

Nel caso, invece in cui, non venisse trovato un ordine associato all'OTP, restituisce un messaggio di errore

## *2.3.5 Storico Erogazioni*

Raggiungibile dalla Home Page con il tasto in alto a destra "Storico Erogazioni" (STORICO EROGAZIONI) permette di accedere all' archivio di tutti i movimenti effettuati dalla propria struttura.

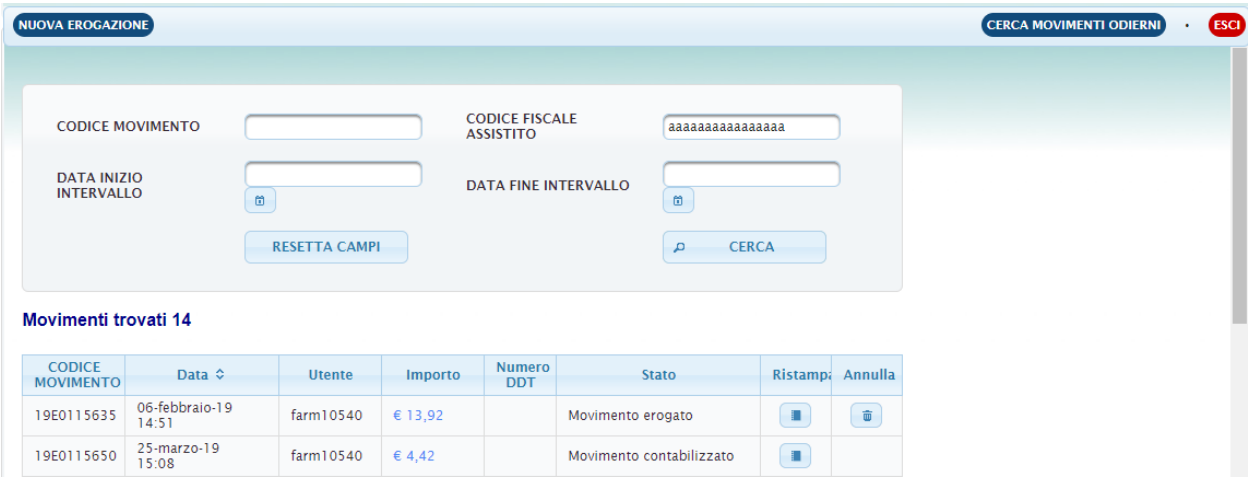

#### **Ricerca di un movimento**

Un movimento può essere ricercato attraverso il suo numero univoco inserendolo nel campo Codice Movimento oppure è possibile effettuare una ricerca multipla per intervallo di data (anche solo data di inizio) o Codice Fiscale. Come ultima alternativa è possibile vedere tutte le erogazioni del giorno premendo il pulsante "Cerca movimenti Odierni" (CERCA MOVIMENTI ODIERNI

#### **Annullamento di un movimento**

Per annullare un movimento, dopo aver fatto la ricerca, è sufficiente premere il tasto "Cestino" ( ) sulla riga corrispondente del movimento.

#### **Ristampa di un movimento**

Per ristampare la ricevuta di un movimento, dopo aver fatto la ricerca, è sufficiente premere il tasto "Stampa " (

) sulla riga corrispondente del movimento

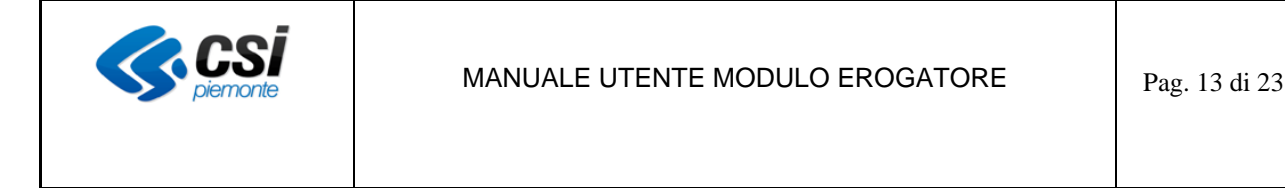

#### **Modifica di un movimento**

Per modificare un movimento è necessario annullarlo e poi effettuare di nuovo l'erogazione. Tale operazione può essere eseguita in autonomia solo all'interno della cadenza corrente dell'autorizzazione. In tutti gli altri casi bisogna contattare l'assistenza.

## *2.3.6 Listino Personalizzato*

Raggiungibile dalla Home Page con il tasto in alto a destra "Listino personalizzato" (LISTINO PERSONALIZZATO permette di accedere al proprio listino prezzi personalizzato nel quale è possibile definire per uno specifico prodotto il prezzo personalizzato rispetto a quello della Banca Dati Nazionale del Farmaco

Ω

Per fare ciò e sufficiente cliccare sulla lente d'ingrandimento ( ) ed inserire il prezzo desiderato in nuovo prezzo scaffale e confermare

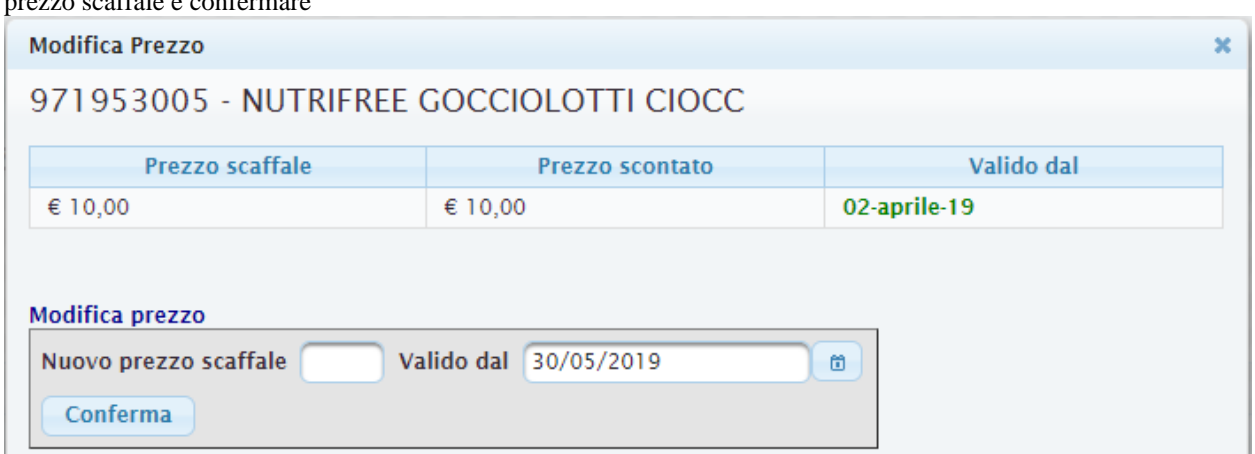

Se non viene inserito un valore personalizzato il prezzo di riferimento del prodotto sarà quello della Banca Dati Nazionale del Farmaco.

È possibile esportare l'intero listino personalizzato in formato excel cliccando sull' icona

## *2.3.7 Contabilizza*

Raggiungibile dalla Home Page con il tasto in alto a destra "Contabilizza" (CONTABILIZZA) permette di caricare e contabilizzare tutte le erogazioni effettuate dalla propria struttura.

Dopo aver Cliccato sul pulsante "CARICA EROGAZIONI NON ancora CONTABILIZZATE" nella tabella è possibile visualizzare le erogazioni da contabilizzare alla data indicata in alto a destra.

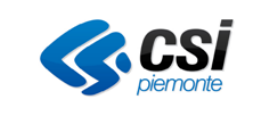

# MANUALE UTENTE MODULO EROGATORE Pag. 14 di 23

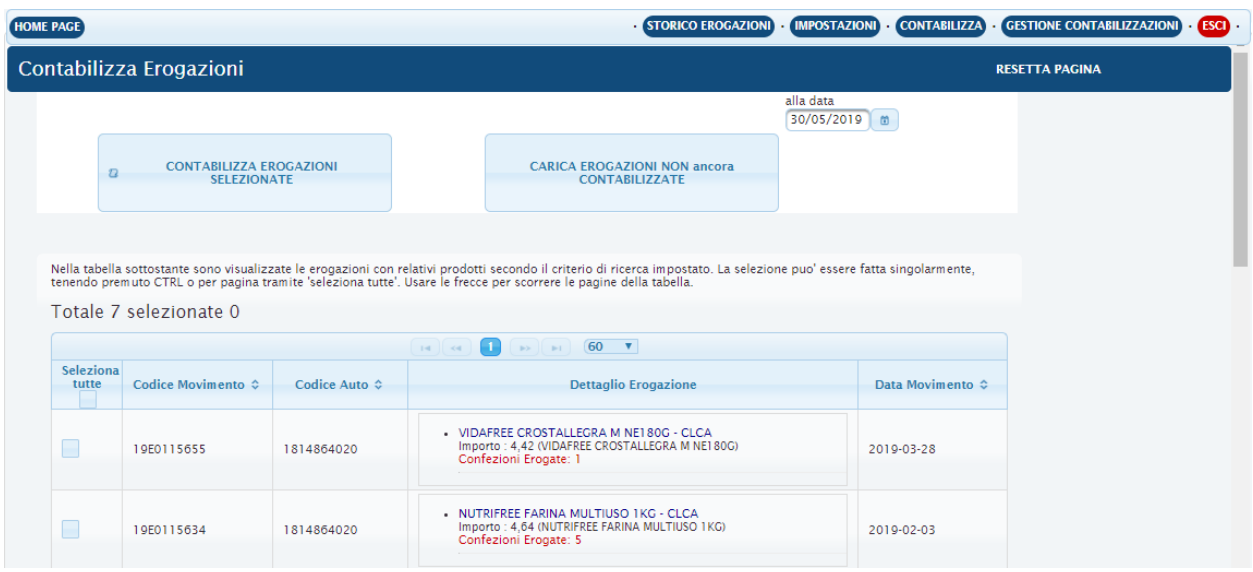

Dopo aver spuntato la voce "Seleziona Tutte", in alternativa si possono selezionare solo le erogazioni desiderate, cliccando su "Contabilizza Erogazioni Selezionate"

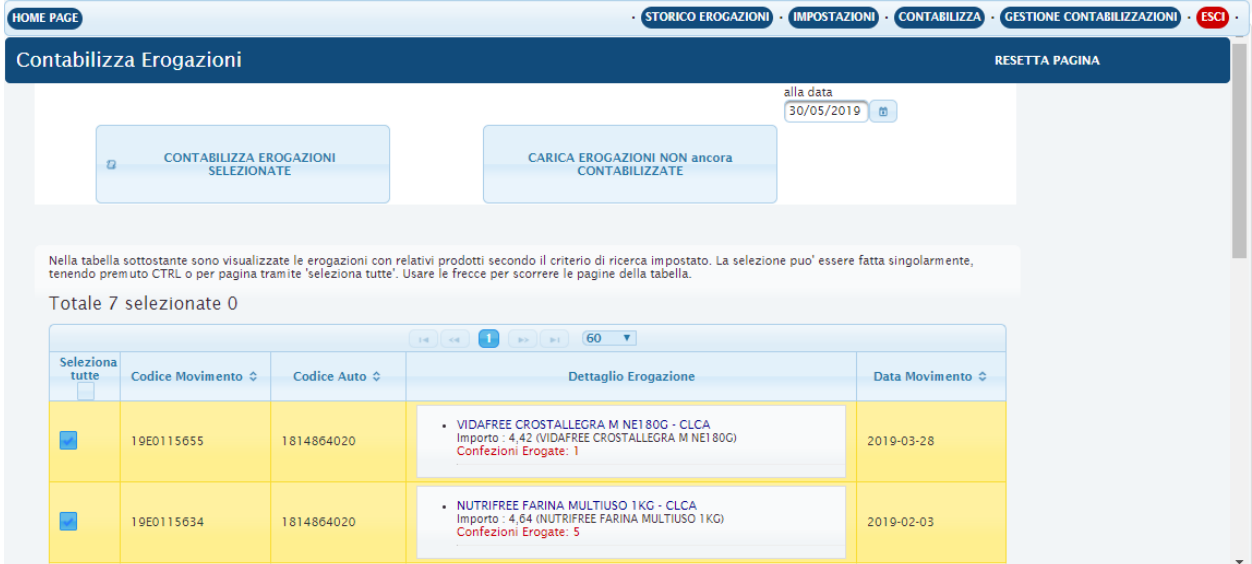

successivamente dopo aver selezionato "Procedi" è possibile passare alla maschera successiva per la generazione della distinta per l'emissione e la stampa della fattura.

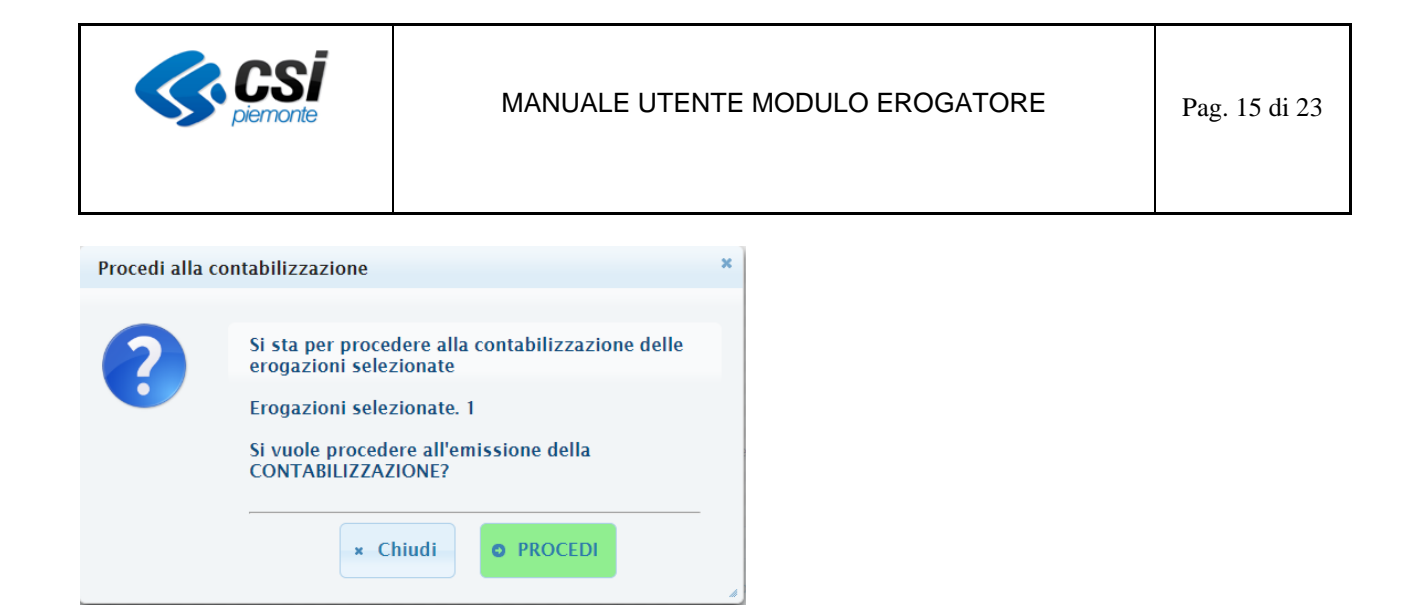

#### **Genera Distinta**

Dalla maschera "Nuova Distinta" è possibile effettuare la contabilizzazione, emettere e stampare la distinta in base alle erogazioni selezionate in precedenza

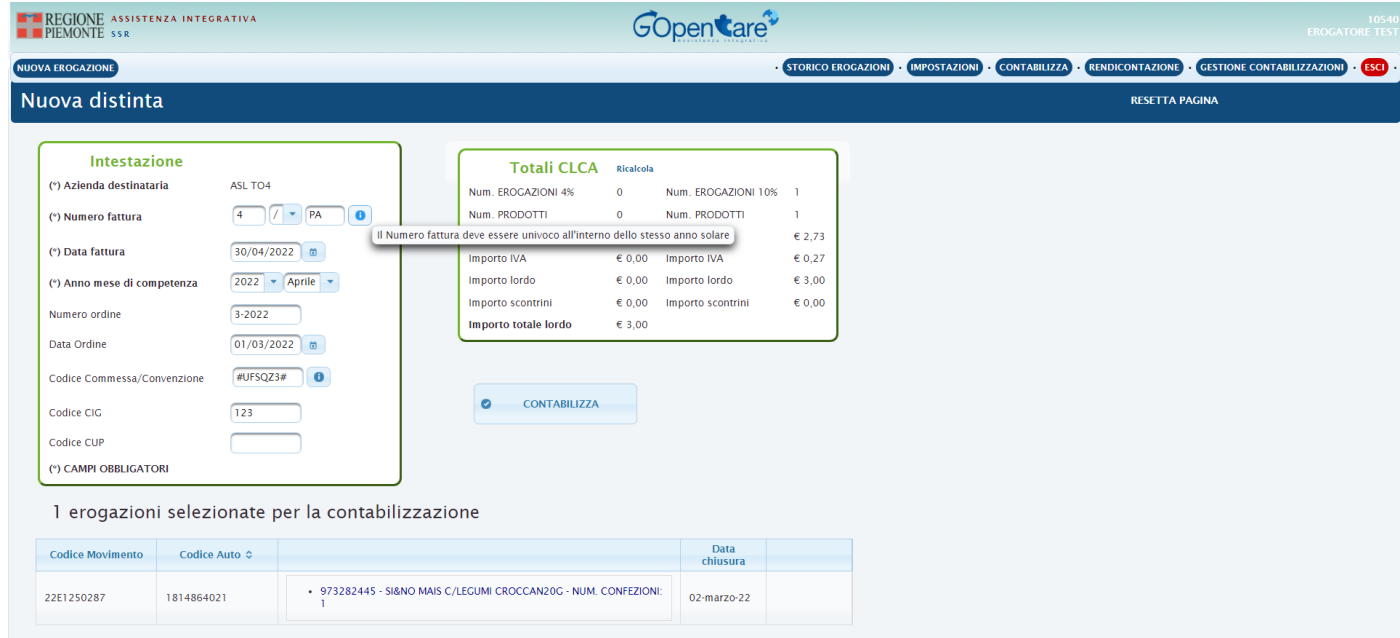

Gli importi vengono valorizzati automaticamente in base alle erogazioni selezionate.

Sia nel caso della sola contabilizzazione, sia in caso di fatturazione devono essere compilati obbligatoriamente i seguenti campi: "Numero fattura", "Data fattura", "Anno e mese di competenza". NB: il numero fattura deve essere univoco all'interno dello stesso anno solare.

Se si inseriscono i dati relativi all'ordine di acquisto, è obbligatorio indicare il "Numero ordine".

Dopo aver selezionato "Contabilizza" verrà richiesta una ulteriore conferma, cliccando su "Conferma" è possibile generare la distinta.

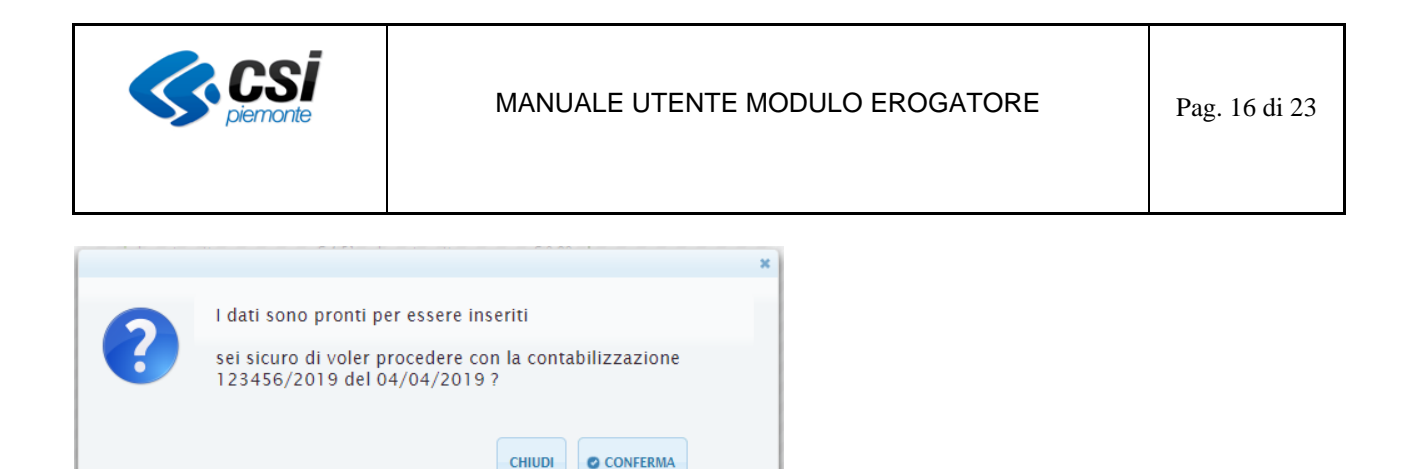

Se la contabilizzazione va a buon fine sarà possibile stampare il pdf e scaricare l'XML corrispondente (solo per la fatturazione)

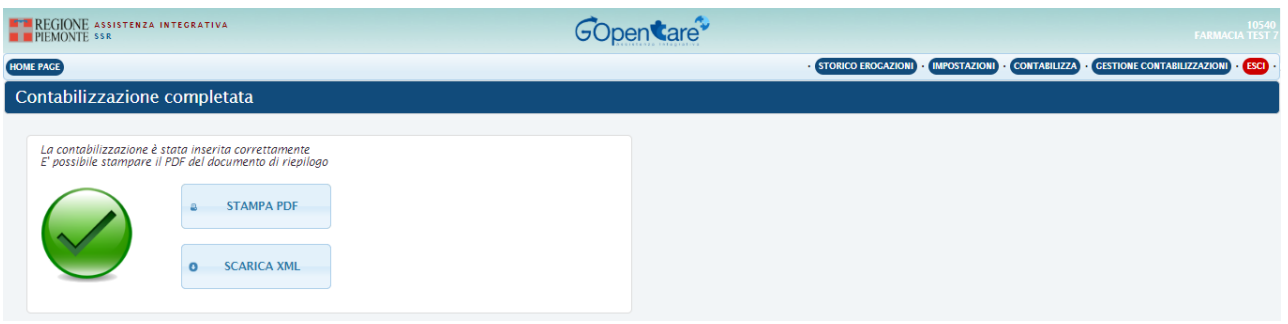

Nella prima pagina del pdf viene riportato l'importo totale del documento con il dettaglio degli importi (netto e lordo) suddivisi in base all'iva. Di seguito viene visualizzato l'elenco delle erogazioni inserite nella distinta e, per ogni singola erogazione, vengono indicati:

- Codice e descrizione del prodotto
- Quantità venduta per ogni prodotto
- Prezzo del singolo prodotto
- Importo prezzo singolo prodotto x quantità erogata
- Importo totale dell'erogazione, con il di cui dell'eventuale importo sforante il plafond dell'assistito e quindi pagato dal cittadino

NB: l'importo totale della distinta non tiene conto degli eventuali importi sforanti le erogazioni, in quanto vengono pagati dal cittadino e quindi non devono essere rimborsati.

#### *2.3.8 Gestione Contabilizzazione*

Raggiungibile dalla Pagina Contabilizza con il tasto in alto a destra "Gestione Contabilizzazioni" (

) permette di visualizzare tutte le contabilizzazioni fatte dal punto vendita, ristampare nuovamente il pdf e scaricare l'XML associato alla contabilizzazione associata.

Tramite la funzionalità "Elimina" (Cestino) è possibile eliminare una contabilizzazione effettuata in precedenza. Tutte le erogazioni/ricette contenute in quella contabilizzazione ritorneranno disponibili da contabilizzare.

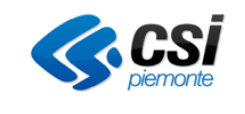

## MANUALE UTENTE MODULO EROGATORE Pag. 17 di 23

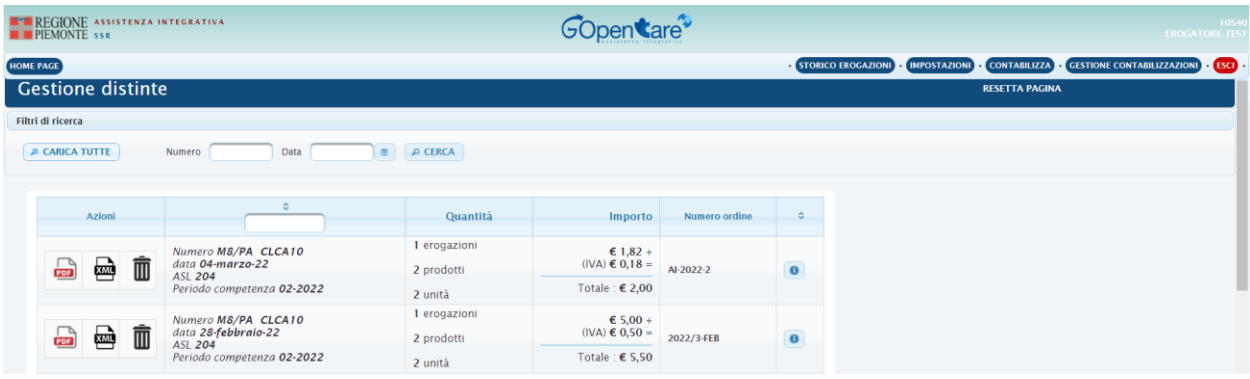

## *2.3.9 Anagrafica*

Raggiungibile dalla Home Page con il tasto in alto a destra "Anagrafica" (**ANAGRAFICA**) consente di visualizzare i dati anagrafici della struttura (farmacia/parafarmacia/negozio specializzato) e di visualizzare/modificare:

- i dati di contatto di contatto per i cittadini: mail e telefono che viene messo a disposizione dei cittadini anche nel servizio TROVA UN del portale Salute Piemonte
- i dati di contatto tecnico/amministrativi per l'assistenza
- l'eventuale sito web che viene reso visibile anche nel servizio TROVA UN del portale Salute Piemonte

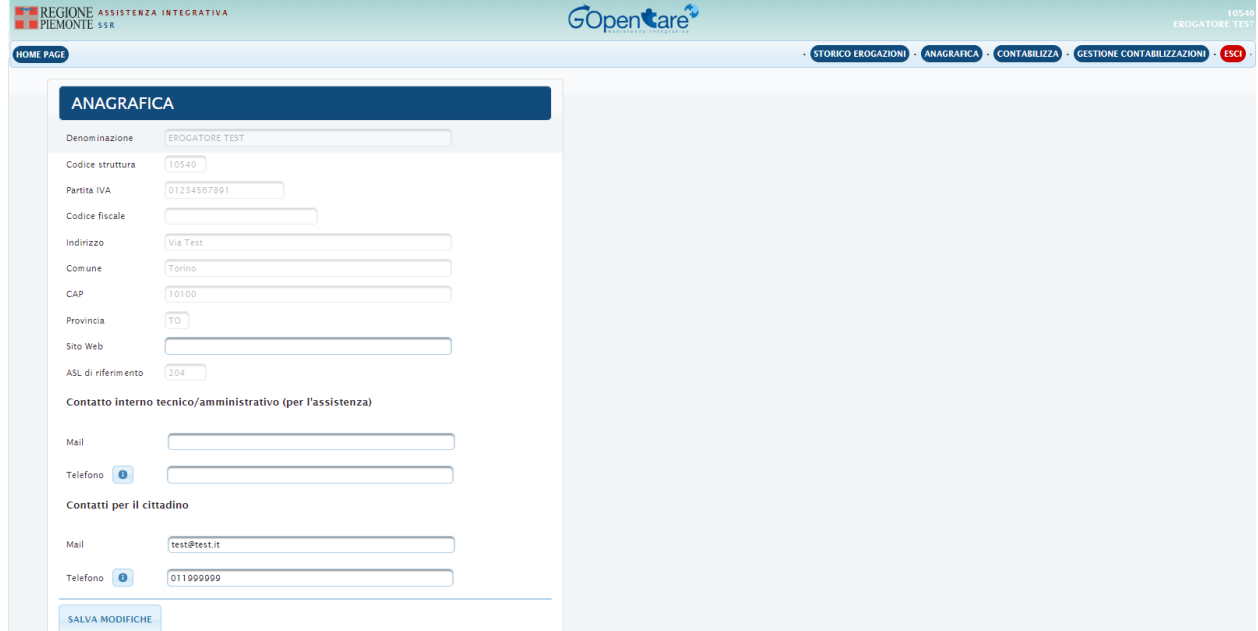

Per salvare gli eventuali dati modificati è necessario cliccare sul pulsante "SALVA MODIFICHE"

## *2.3.10Anagrafica Prodotti*

Raggiungibile dalla Home Page con il tasto in alto a destra "Anagrafica Prodotti" (ANAGRAFICA PRODOTTI) permette di visualizzare tutti i prodotti presenti in Banca dati di GOC, filtrabili per Codice Paraf, Codice EAN o descrizione.

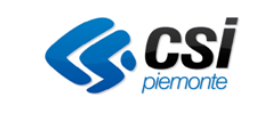

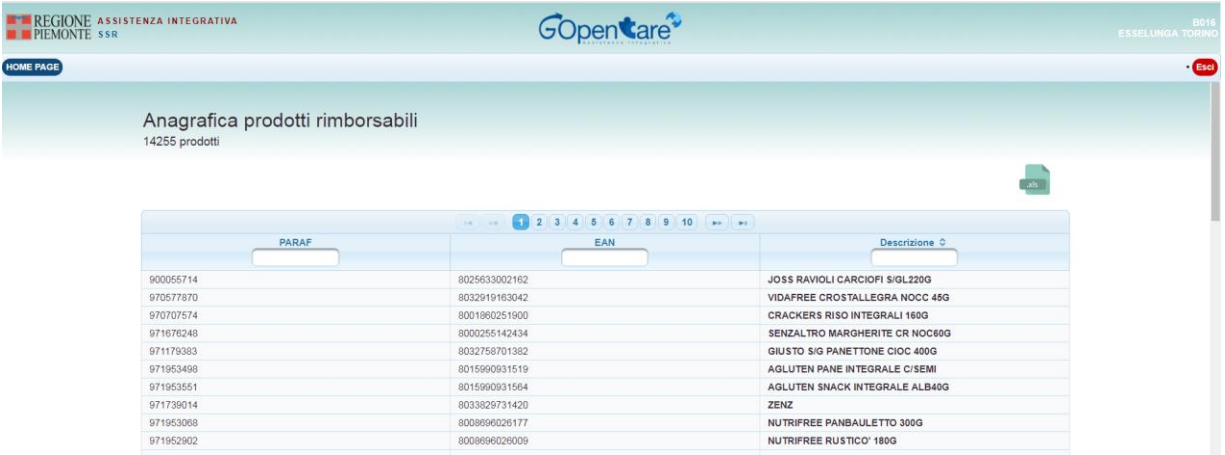

Oltre a ciò si ha la possibilità di esportare la lista completa dei prodotti visualizzati premendo sull'icona

"XLS in alto a destra

## *2.3.11Termina Sessione*

 $x|s$ 

Per terminare la sessione una volta completato il lavoro è possibile selezionare il pulsante 'Esci' (<sup>(ssci</sup>)in alto a destra sul menù di Navigazione

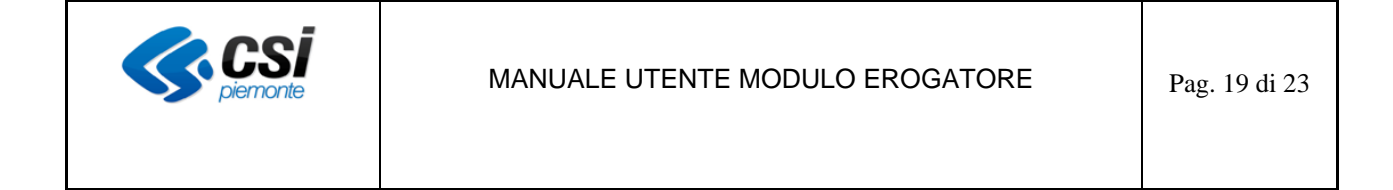

# **2.4 Grande Distribuzione Organizzata (GDO) e Negozi Specializzati (NS)**

La Home Page del Modulo Erogazione Web per GDO e NS presenterà solo le funzioni "Rendicontazione", "Anagrafica Prodotti" (analoga a quanto descritto al paragrafo 2.3.9) e "Anagrafica".

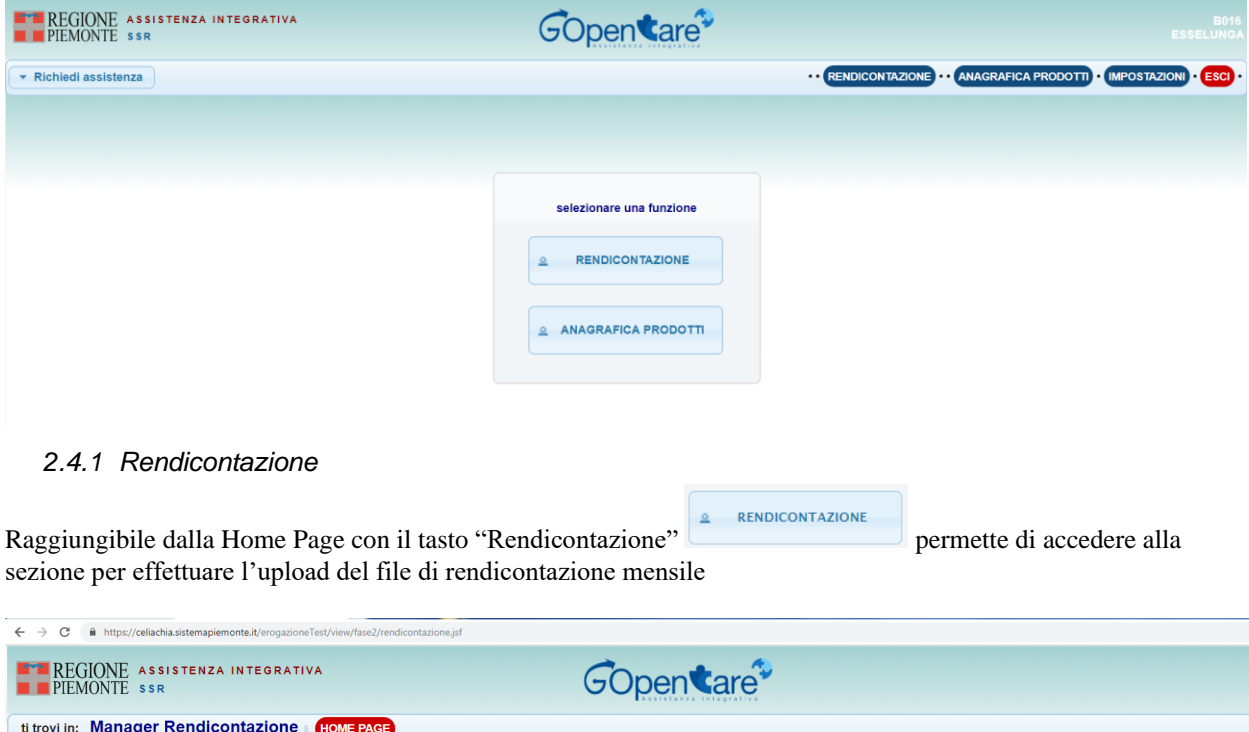

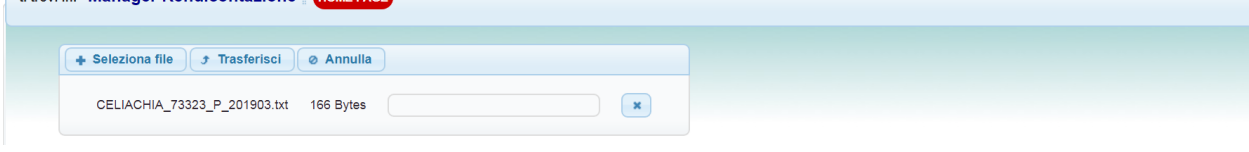

Per procedere con il caricamento del file di rendicontazione mensile in formato txt, cliccare sul pulsante RENDICONTAZIONE. Quindi, verrà chiesto di selezionare il file cliccando su + Seleziona file Dopo aver scelto il file da caricare sarà necessario trasferirlo e farlo elaborare dal sistema tramite il pulsante **f** Trasferisci . Durante la fase di trasferimento è possibile annullare l'operazione.

Una volta caricato il file, i dati in esso contenuti verranno importati nel Sistema Celiachia e sottoposti ad una serie di controlli.

Per visualizzare l'esito dell'elaborazione, utilizzare i seguenti filtri della ricerca documenti.

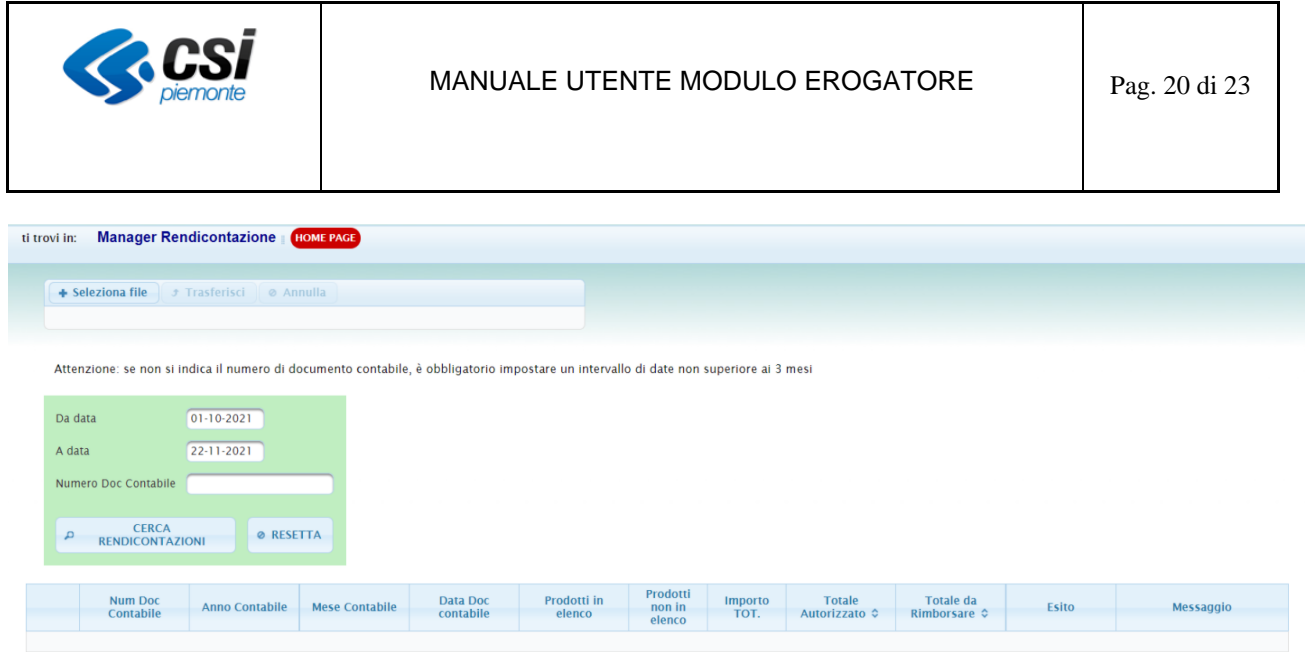

Il sistema propone in automatico la ricerca delle rendicontazioni dal primo giorno del mese antecedente a quello in corso al giorno corrente, per cui se la data del documento contabile appena caricato è compresa in questo intervallo, sarà sufficiente cliccare sul pulsante

E'possibile comunque modificare l'intervallo date e/o effettuare la ricerca anche soltanto per numero documento contabile.

I risultati verranno visualizzati come nell'immagine di seguito riportata:

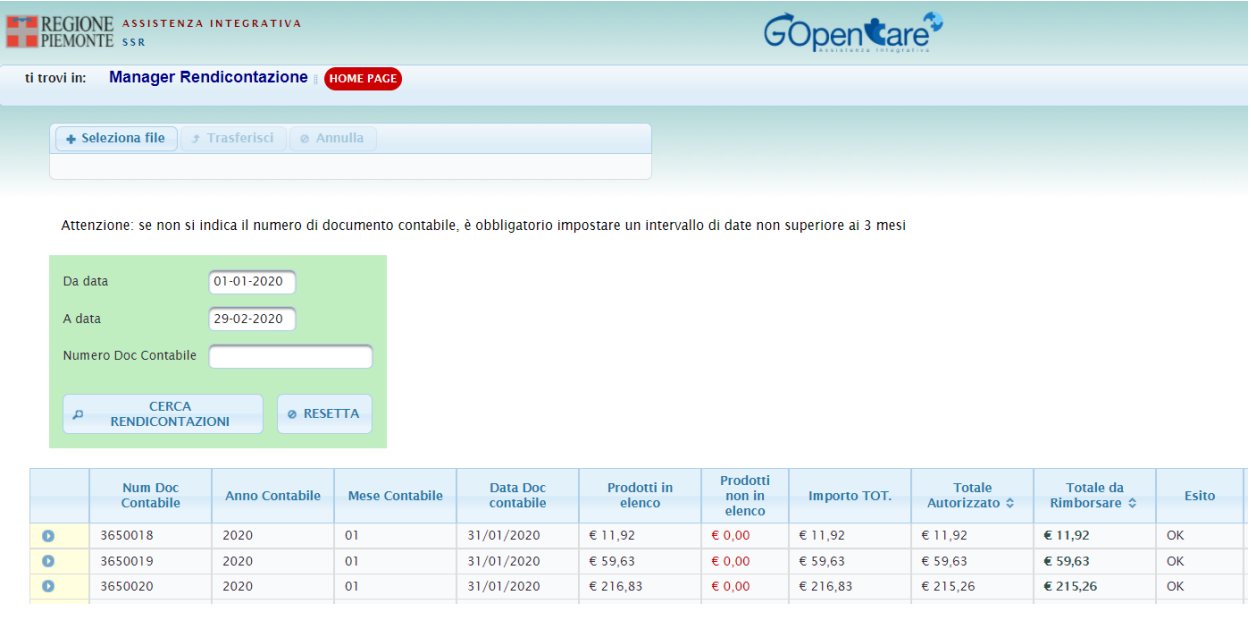

Per ogni documento contabile verranno visualizzate le seguenti informazioni di riepilogo:

- **Numero Doc Contabile**
- **Anno Contabile**
- **Mese Contabile**
- **Data Doc contabile**
- **Prodotti in elenco**, cioè l'importo totale dei prodotti venduti e inseriti nel file di rendicontazione mensile che, a seguito dei controlli effettuati dal sistema Celiachia, risultano rimborsabili dall'SSN

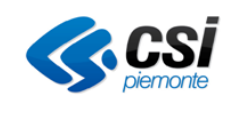

- **Prodotti non in elenco**, cioè l'importo dei prodotti venduti indicati nel file di rendicontazione mensile che, in base ai controlli effettuati, non risultano rimborsabili dall'SSN
- **Importo TOT**, cioè l'importo totale dei prodotti venduti indicati nel file di rendicontazione mensile (Prodotti in elenco + Prodotti non in elenco)
- **Totale Autorizzato**, cioè la somma degli importi autorizzati dal sistema Celiachia per le spese inserite nel file di rendicontazione
- **Totale da Rimborsare**, cioè la somma degli importi da rimborsare delle spese inserite nel documento contabile.
- **Esito**: se nel documento contabile verranno rilevati dei prodotti non rimborsabili, l'esito sarà KO
- **Messaggio**: se nel documento contabile verranno rilevati dei prodotti non rimborsabili, verrà visualizzato il messaggio "Presenza di prodotti non rimborsabili"

Cliccando sul pulsante sarà possibile visualizzare i dati di dettaglio, come mostrato nell'immagine qui di seguito:

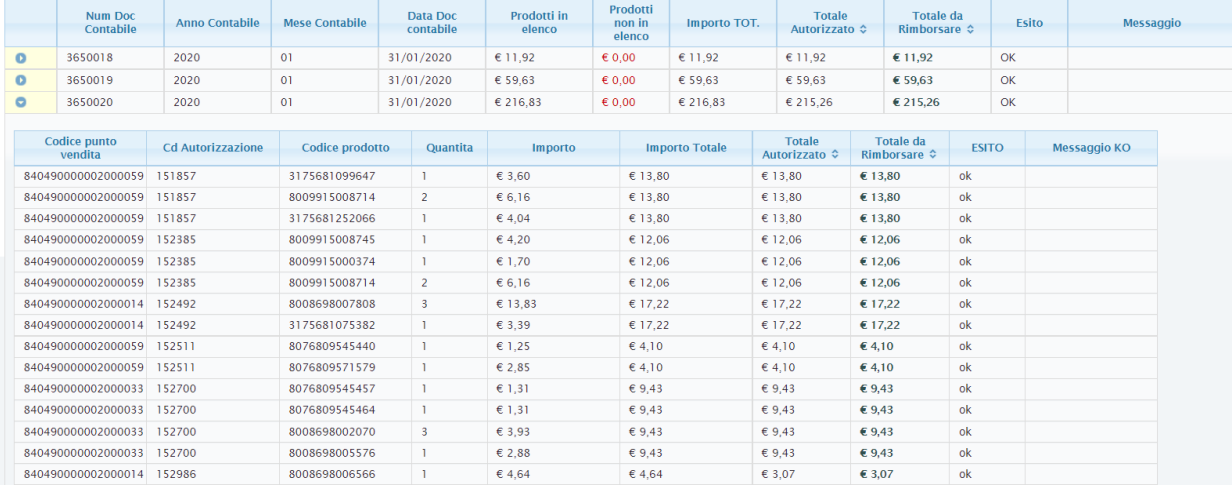

Il campo Cd Autorizzazione si riferisce al codice attribuito dal sistema Celiachia al momento della conferma della transazione di vendita. Le righe, aventi il medesimo Cd Autorizzazione, si riferiscono ad un'unica spesa avente come importo totale dello scontrino il valore del campo Importo Totale, come totale autorizzato (disponibilità sul plafond dell'assistito) il valore del campo Totale Autorizzato e come quota rimborsabile il valore del campo Totale da Rimborsare. Il Totale da rimborsare, per una singola spesa (Cd Autorizzazione), corrisponde all'importo minimo tra il Totale Autorizzato per quella spesa e l'importo dei prodotti venduti in quella spesa, riconosciuti come rimborsabili (somma dei valori presenti nel campo Importo aventi stesso Cd Autorizzazione e Esito OK). **NB:** nel caso in cui, per il punto vendita indicato, non risultino a sistema le spese indicate nel file di rendicontazione, non verrà visualizzato alcun valore in corrispondenza delle colonne Importo Autorizzato e Importo da Rimborsare.

#### **Ricerca documenti contabili**

Inserendo un intervallo di date non superiore ai 3 mesi o indicando un numero documento contabile, sarà possibile consultare di tutte le rendicontazioni con data documento contabile successiva al 01/01/2020.

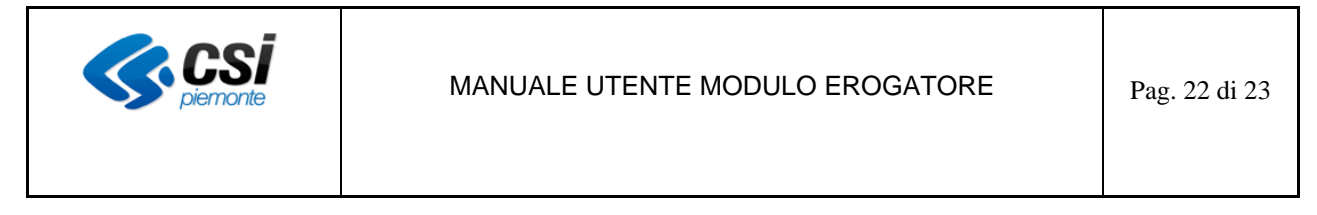

## *2.4.2 Anagrafica*

Raggiungibile dalla Home Page con il tasto in alto a destra "Anagrafica" (ANAGRAFICA) consente di visualizzare i dati anagrafici della sede amministrativa (GDO/ negozio specializzato) e di visualizzare/modificare i dati di contatto tecnico/amministrativi per l'assistenza e l'eventuale sito web.

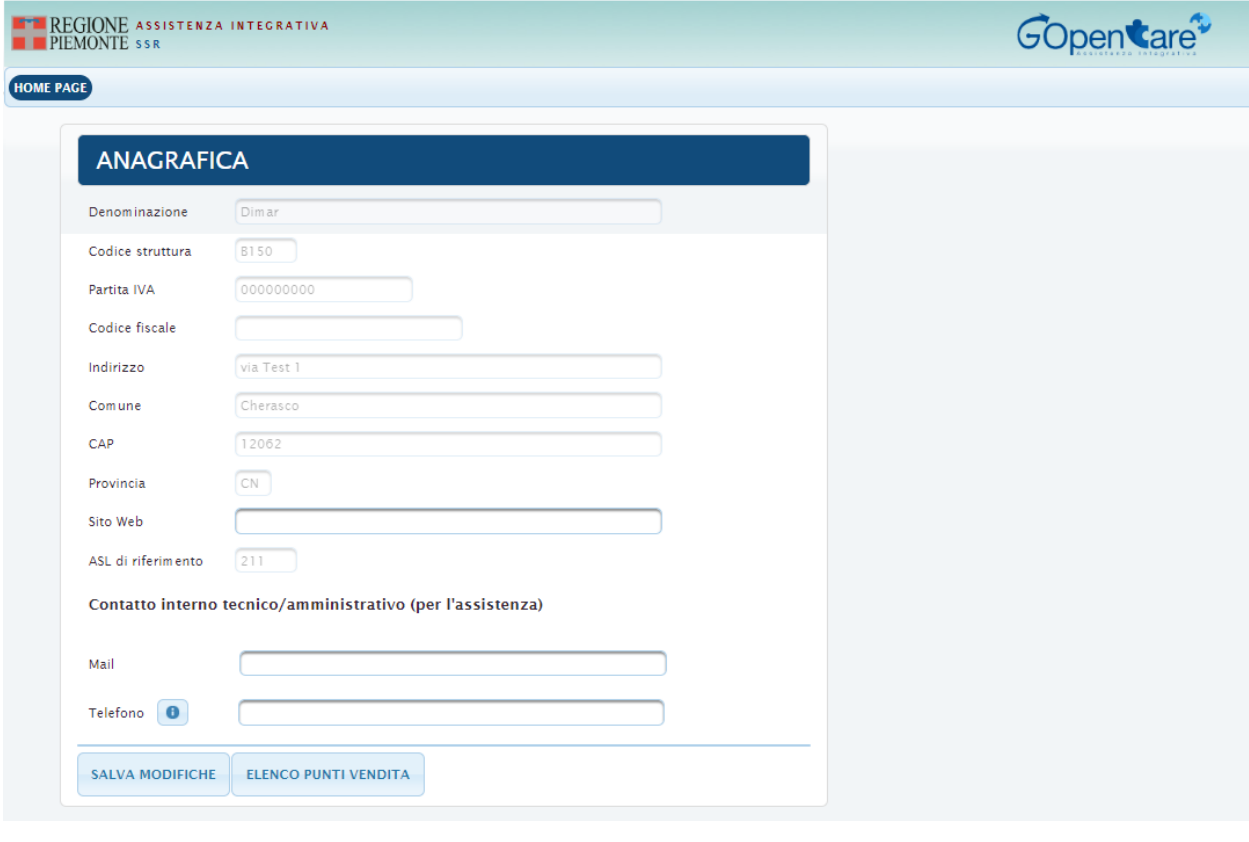

Cliccando sul pulsante "ELENCO PUNTI VENDITA" ELENCO PUNTI VENDITA è possibile visualizzare l'elenco di tutti i punti vendita attivi associati all'insegna.

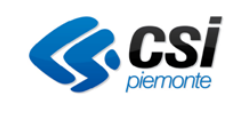

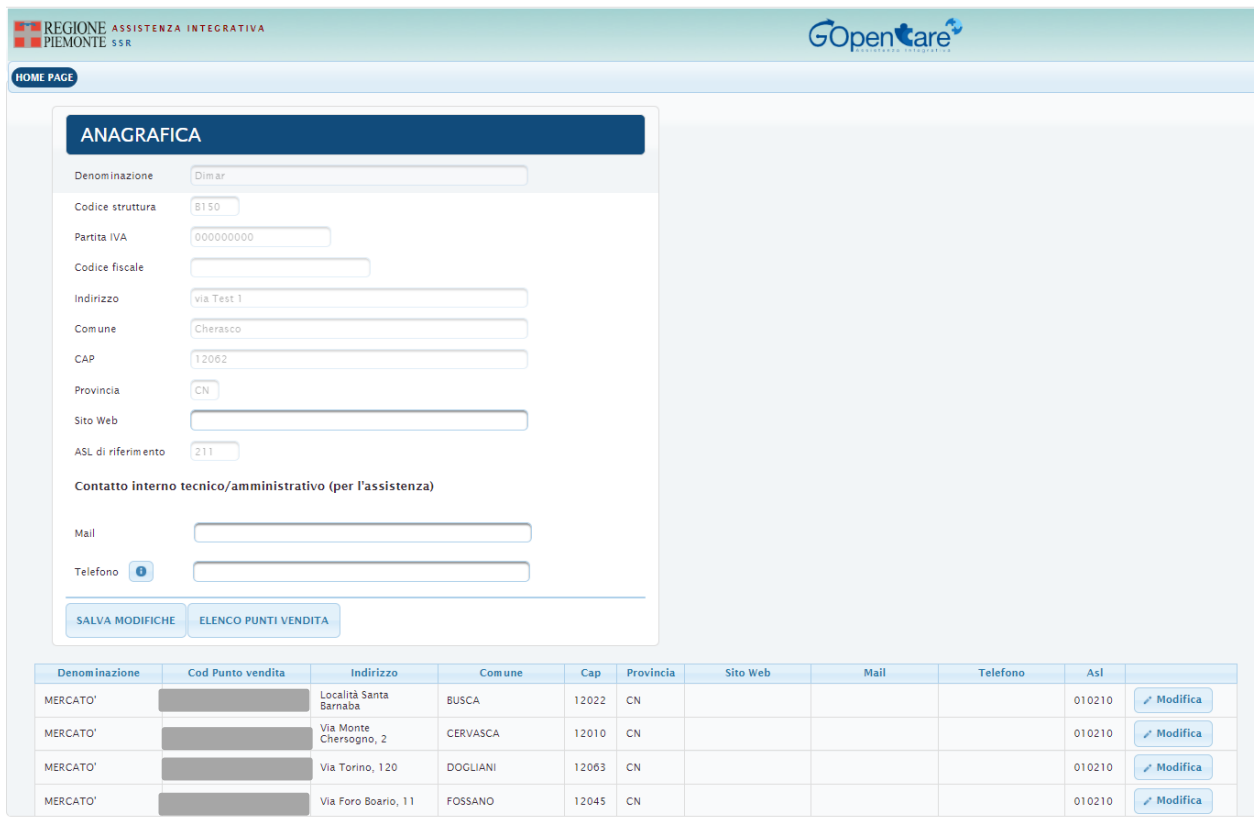

Cliccando sul pulsante "Modifica" viene aperta la maschera per l'inserimento/modifica dell'eventuale Sito Web di riferimento del singolo punto vendita e dei contatti per i cittadini: Mail e Telefono che viene visualizzato anche nel servizio TROVA UN del portale Salute Piemonte.

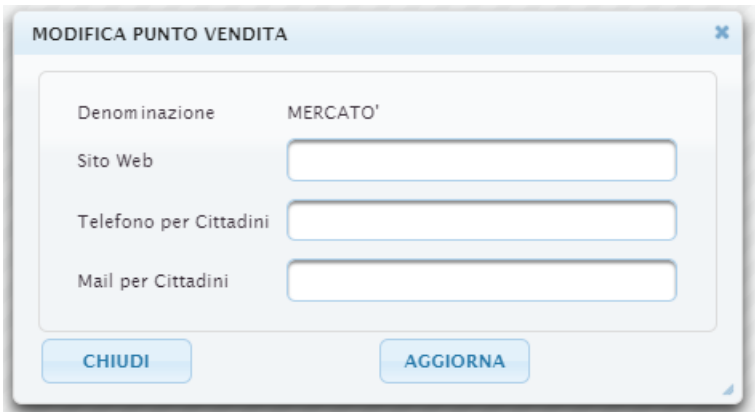